## **NextFTP**

# ■入手方法

NextFTPをダウンロードするにはここを クリックしてください。 このソフトはシェアウェアーですが、30日間無料で試用できます。

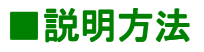

- ・ 登録設定 ・ 転送する
- ・ 切断する

の順に説明していきます。

### ■登録設定

メニューの「ホスト」から「接続」をクリックしてください。

下の画面にございます、「新規ホスト」をクリックしてください。

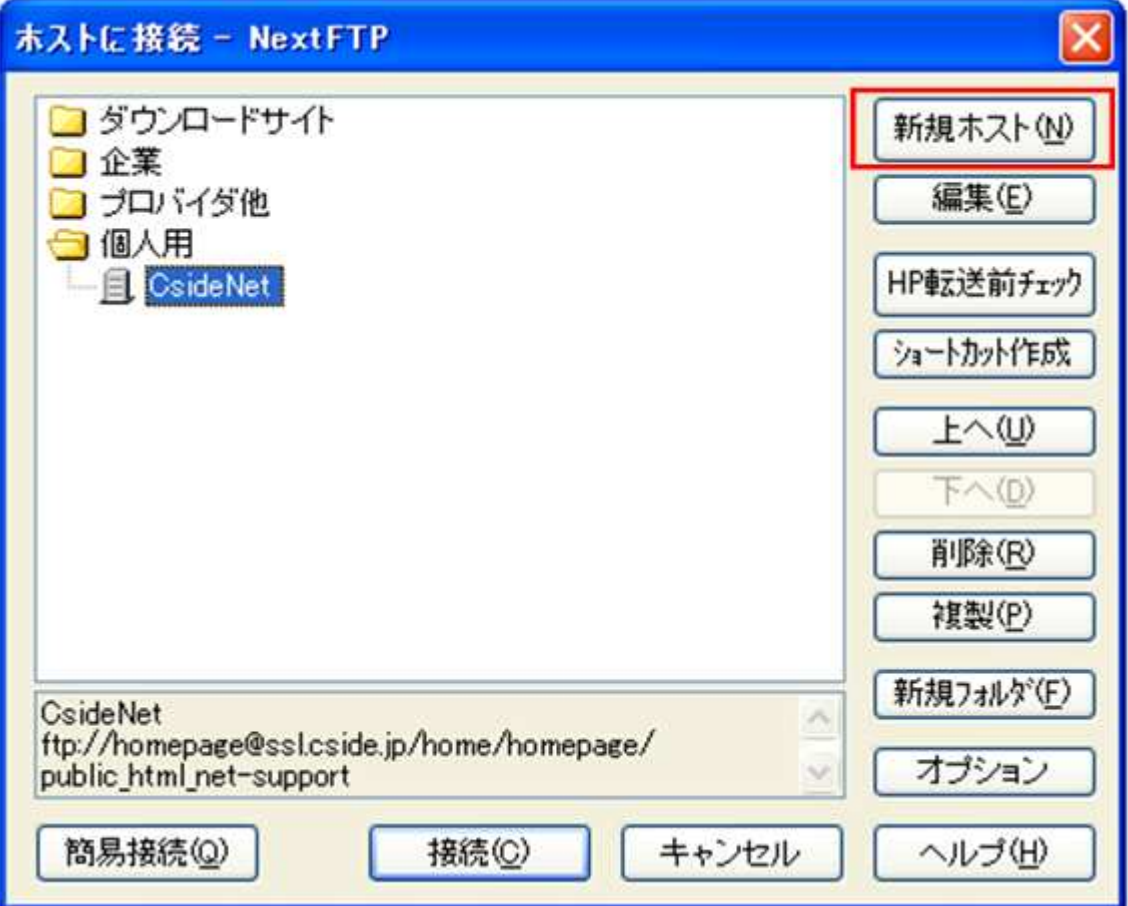

設定内容を全て入力しますと下図のようになります。

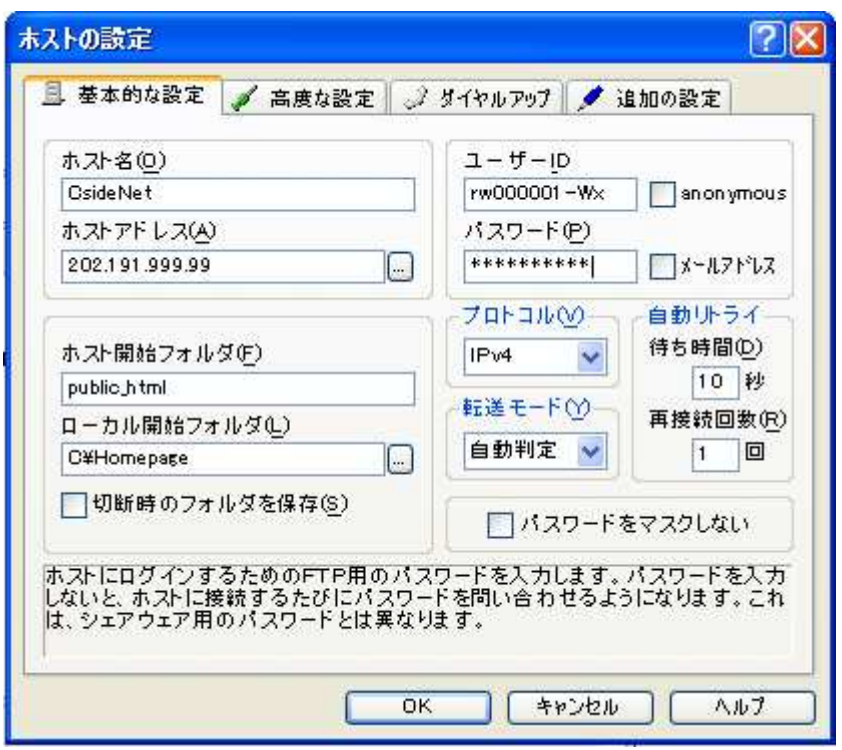

以下の手順で空欄をご登録ください。

・ホスト名

お好きな名前を入力してください。

ここでは、CsideNetとしておきます。

・ホストアドレス

お客様のホームページを置くホスト(FTPサーバ)のアドレスを入力します。

ここには、お申し込み後にお送りした書類「サービススタートアップガイド」にある

項目「FTP SERVER」のIPアドレスをご入力ください。

・ユーザーIDとパスワード

同じく「サービススタートアップガイド」にある

「FTPアカウント」と「FTPパスワード」を入力します。

ここでは「ユーザーID」を rw000001-Wx としておきます。

・ホスト開始フォルダ

お客様のホームページを入れるフォルダ名です。

必ず<public\_html>と入力してください。

・ローカル開始フォルダ

パソコンのハードディスクの中に、ホームページ作成用の専用フォルダを作って、

その中に自分のホームページを作成していることと思います。

ここには、パソコンのハードディスクの中の、転送元となるフォルダ名を入力してください。

ここでは、C:\Homepageとしておきます。

「OK」をクリックしてください。設定完了です。

#### ■転送する

インターネットにつないだ状態で

メニューの「ホスト」から「接続」をクリックしてください。

下の画面のボックスから接続先をクリックした後

「接続」をクリックしてください。

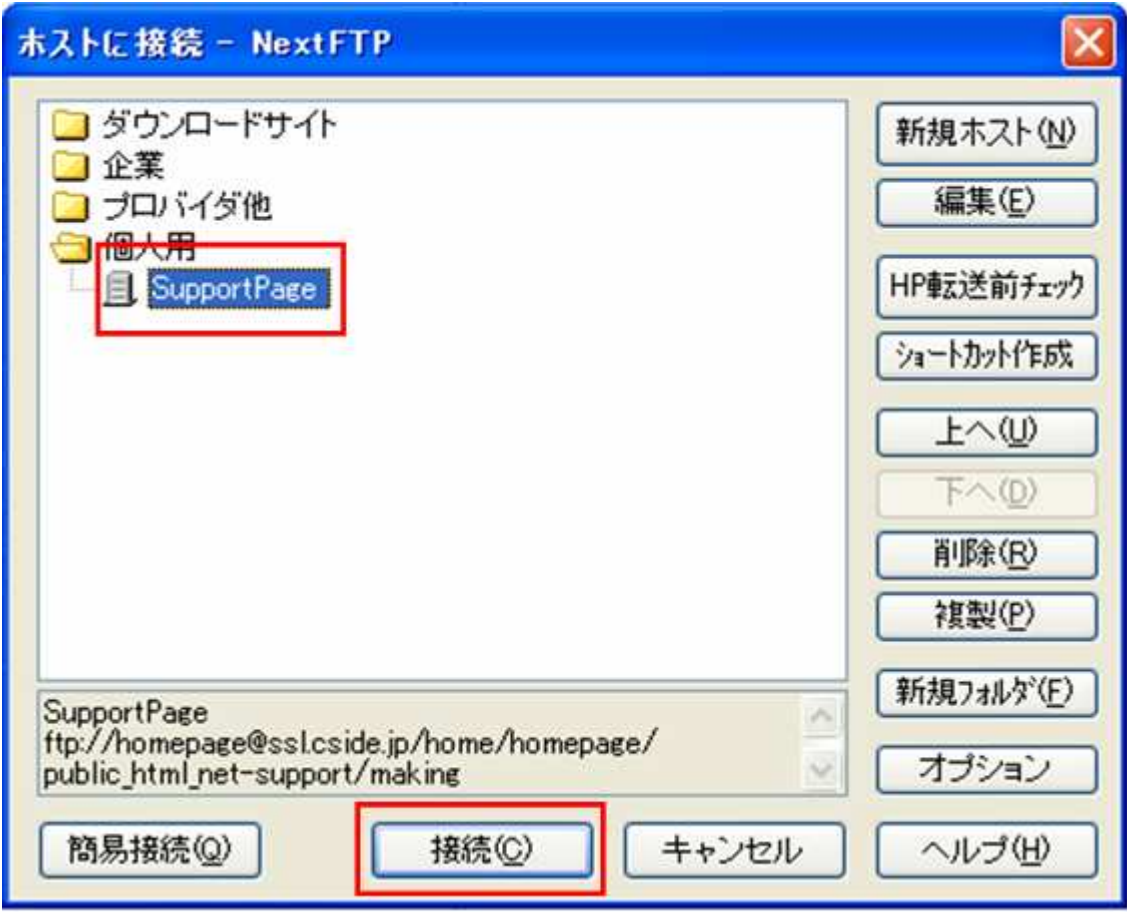

#### 接続が完了したら、

転送するフォルダまたはファイルをドラッグして転送先のウィンドウへドラッグしてください。

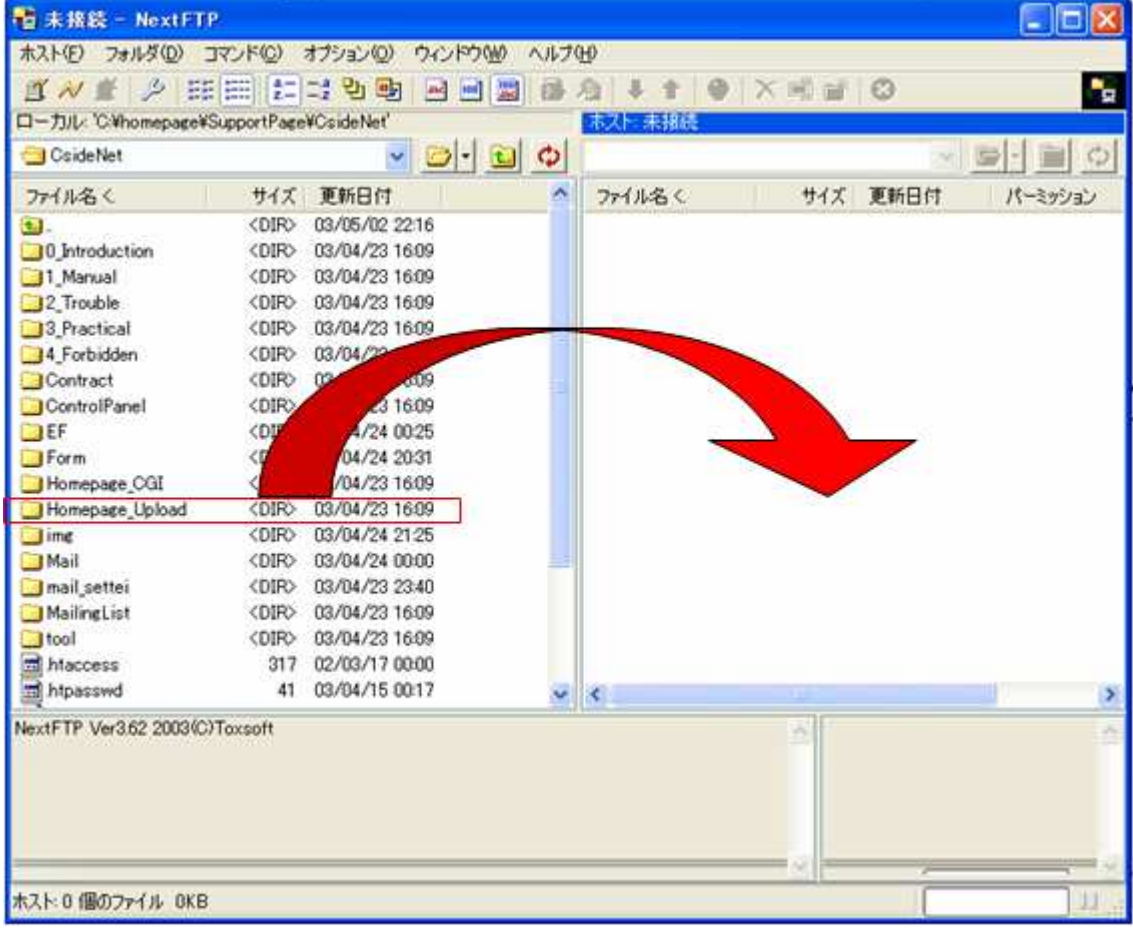

転送完了です。 (注) ドラッグとは? 移動したいファイルを左クリックしたまま、移動先にファイルを移していくことをいいます。

### ■切断する

下の画面にある「ホストから切断」をクリックすると切断されます。

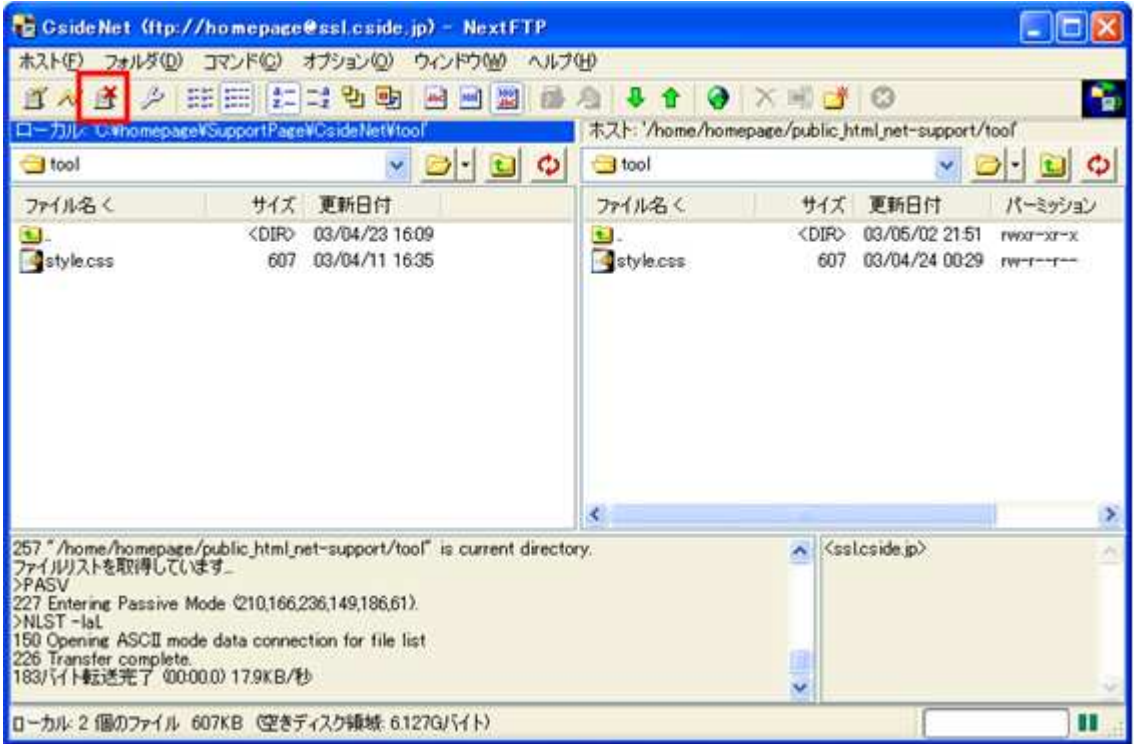